Postup pri zabudnutom hesle na poschodoch.sk

- z Poschodoch m.  $C \triangleq$  poschodo  $\equiv$ 国外 Ń. Aplikácie + M @ WebGad  $\rightarrow$  SG SU ... Analytics **Kat** Learn2Code ( PSD tut **B** Exp Ostatné iЕ **z** B.  $\blacksquare$ Citateľský zo g Testovacia prevádzka SK | Registrácia 喧響 **POSCHODOCH** 一個面 Prihláste sa cez  $f$  Facebe  $\bullet$ G Google Alebo sa prihláste emailovou adresou a hesic Michal.Sklienka@anasoft.com  $\checkmark$ Alebo vyskúšajte demo prístup  $\bullet$ Zabudli ste heslo? Nemáte účet? Registrácia **D** @ 4 utorok<br>20.7.2021 -14001, 27001, 2001, 2001, 2001, 2001, 2001, 2001, 2001, 2001, 2001, 2001, 2001, 2001<br>2) 601-158/2020345778 Epoločnosť registrovaná Okresným súdom Bratislava 1, Odd. Sro, vložka č. 6042 ANASOFT APR, spol. s.r.o.<br>Mlynská dolina 41, 811 02 Bratislava, Slovenská republika  $\blacksquare$ tel: +421 2 3223 4111 www.anasoft.sk
- 1. Na stránke poschodoch.sk kliknete na linku "Zabudli ste heslo?" (na obr. vyznačené žltou)

2. Do formulára uvediete emailovú adresu, ktorú Ste zadávali pri registrácii a kliknete na oranžové tlačidlo "Resetovať heslo" (na obr. vyznačené žltou)

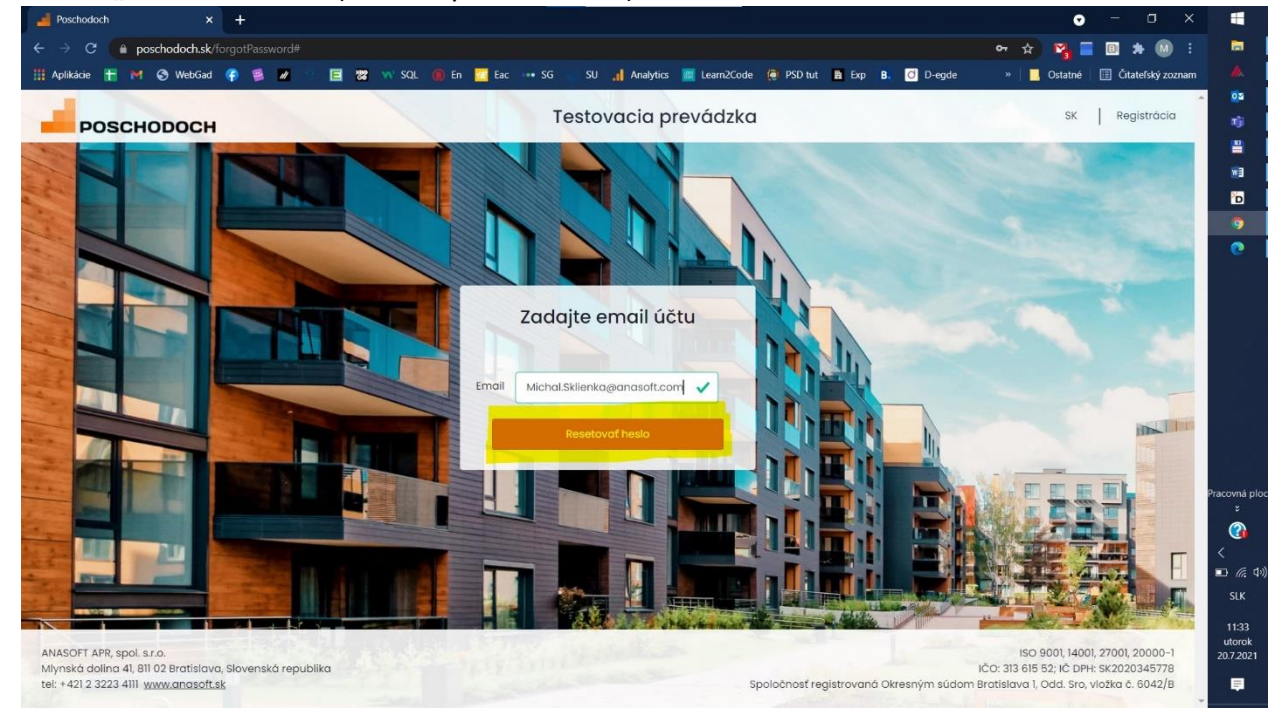

3. Na danú emailovú adresu Vám príde správa, ktorá obsahuje link na aktivovanie nového hesla. Kliknete na tento link (na obr. vyznačené žltou)

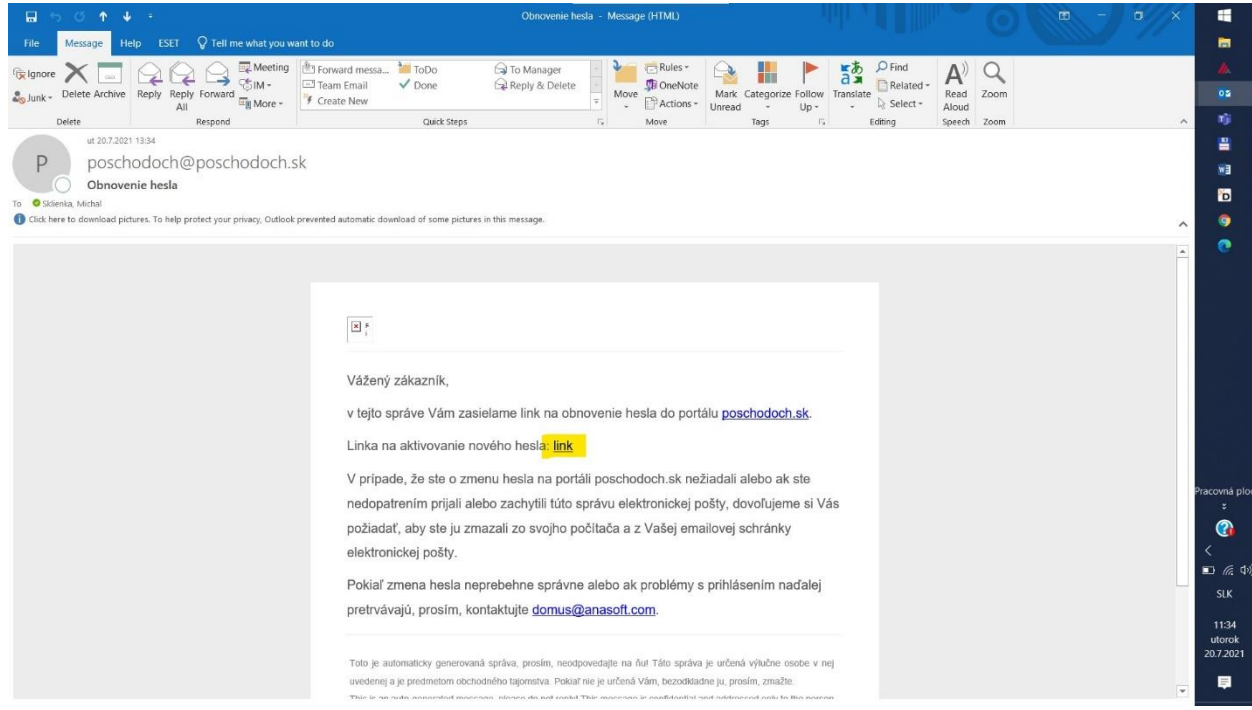

4. Otvorí sa Vám stránke, kde zadávate Vaše **nové heslo. Vaše nové heslo musí obsahovať minimálne jedno malé písmeno, jedno veľké písmeno a jednu číslicu. Heslo musí mať**  minimálne 8 znakov. To isté heslo vypíšete aj do poľa "Zopakovať nové heslo". Ak sa heslá zhodujú a obsahujú všetky náležitosti, kliknete na oranžové tlačidlo "Vytvoriť heslo" (na obr. vyznačené žltou).

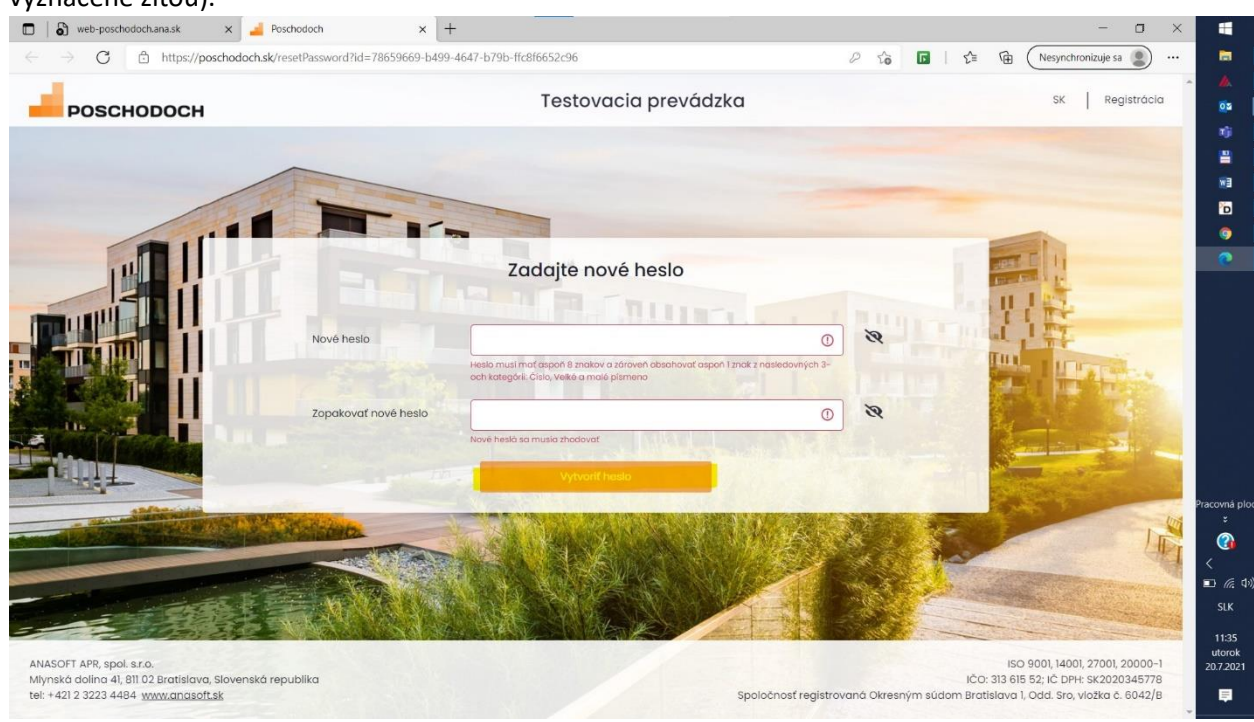

5. Stránka zobrazí informáciu o úspešnej zmene hesla a do emailovej schránky Vám príde email s potvrdením zmeny hesla. Na stránke kliknete na oranžové tlačidlo "OK" a budete presmerovaný na prihlasovaciu stránku.

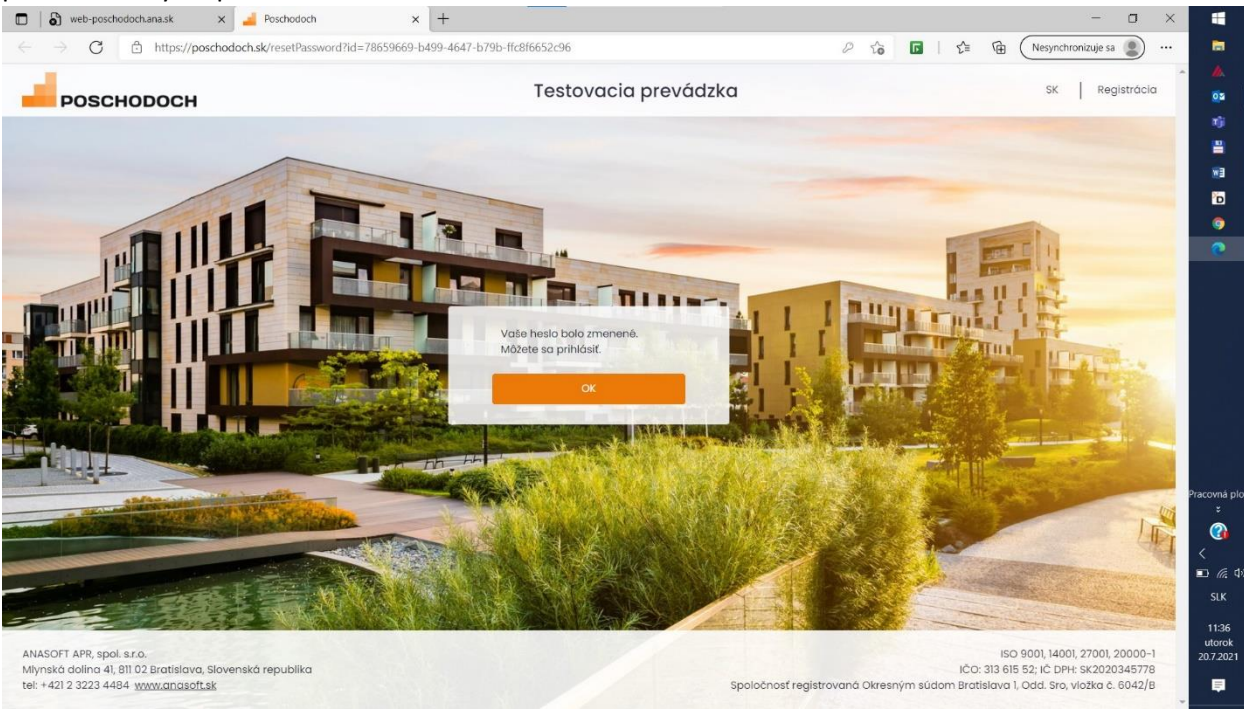

6. Na prihlasovacej stránke vyplníte svoj email a nové heslo a kliknete na oranžové tlačidlo

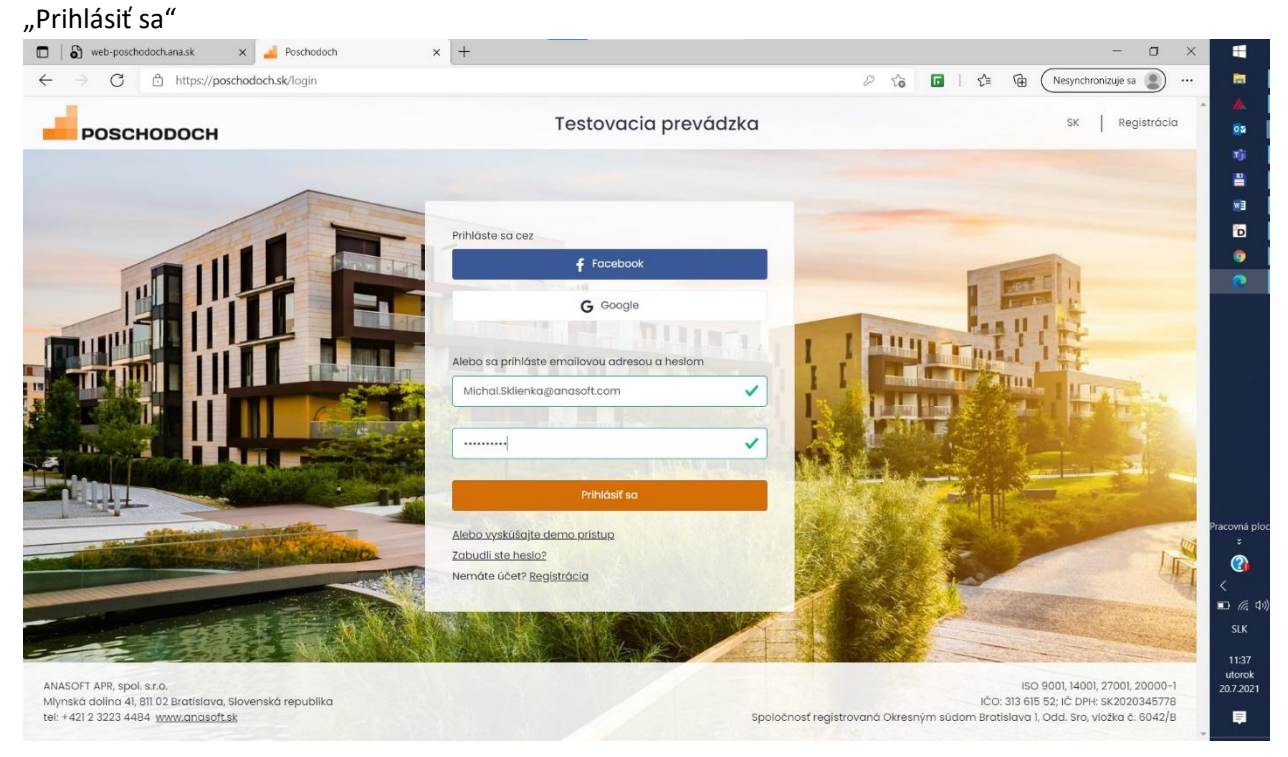

7. Potvrdíte súhlas s obchodnými podmienkami zaškrtnutím políčka "Prečítal/a som si a súhlasím s podmienkami prevádzkovateľa" a kliknete na oranžové tlačidlo "Súhlasím"

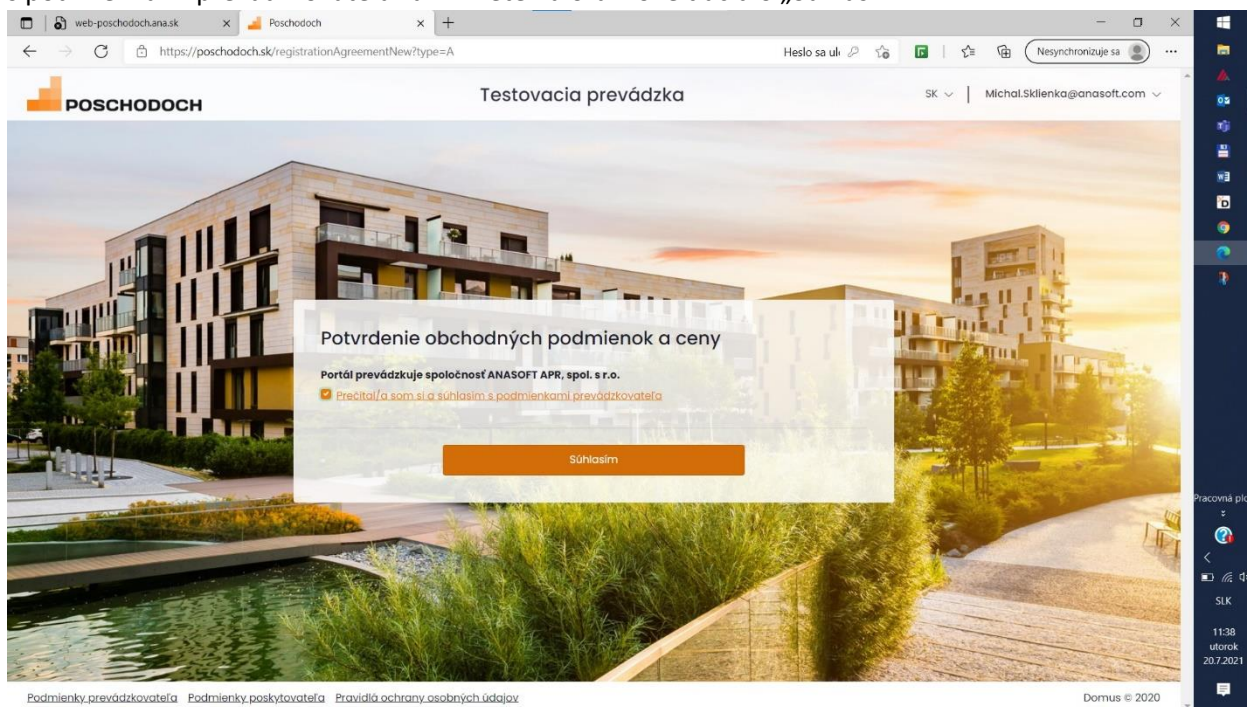

8. Zo zoznamu vyberiete priestor, ktorý chcete sledovať na poschodoch.sk. Pri danom priestore kliknete na oranžové tlačidlo "Vybrať"<br> $\Box$  a <sup>web postododnamask</sup>

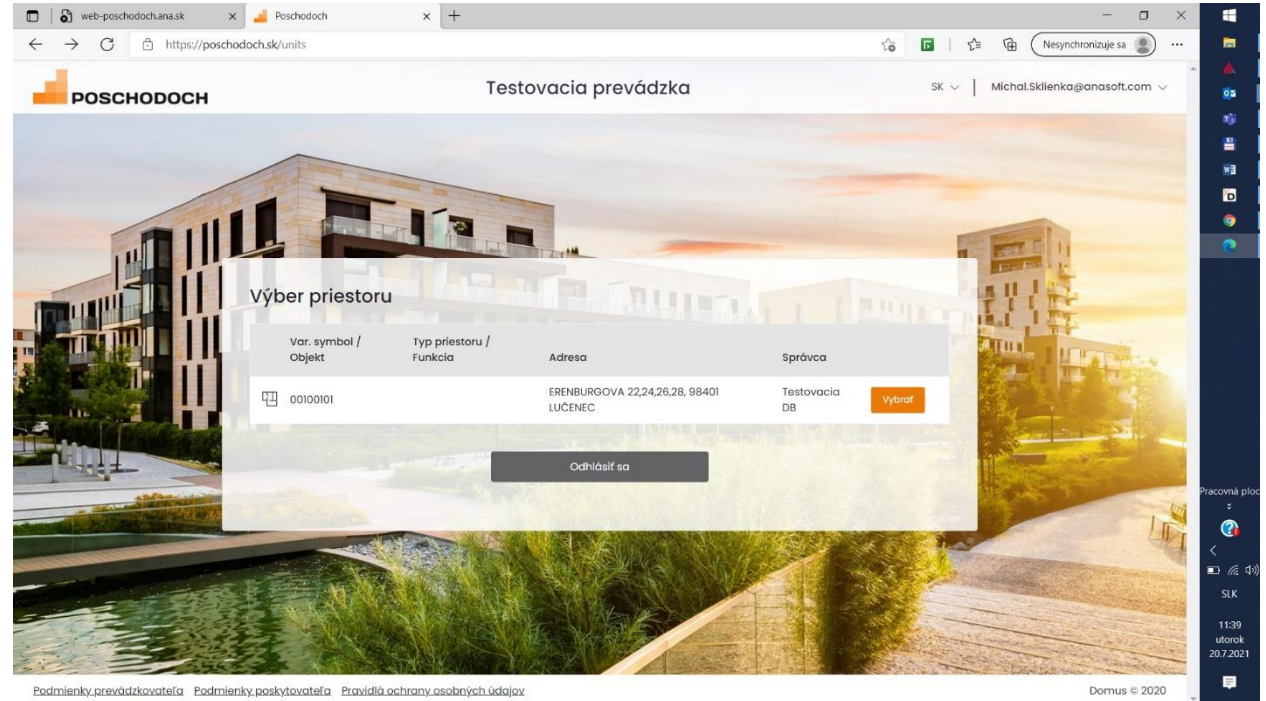

9. Opätovne potvrdíte obchodné podmienky zaškrtnutím príslušných políčok a kliknutím na

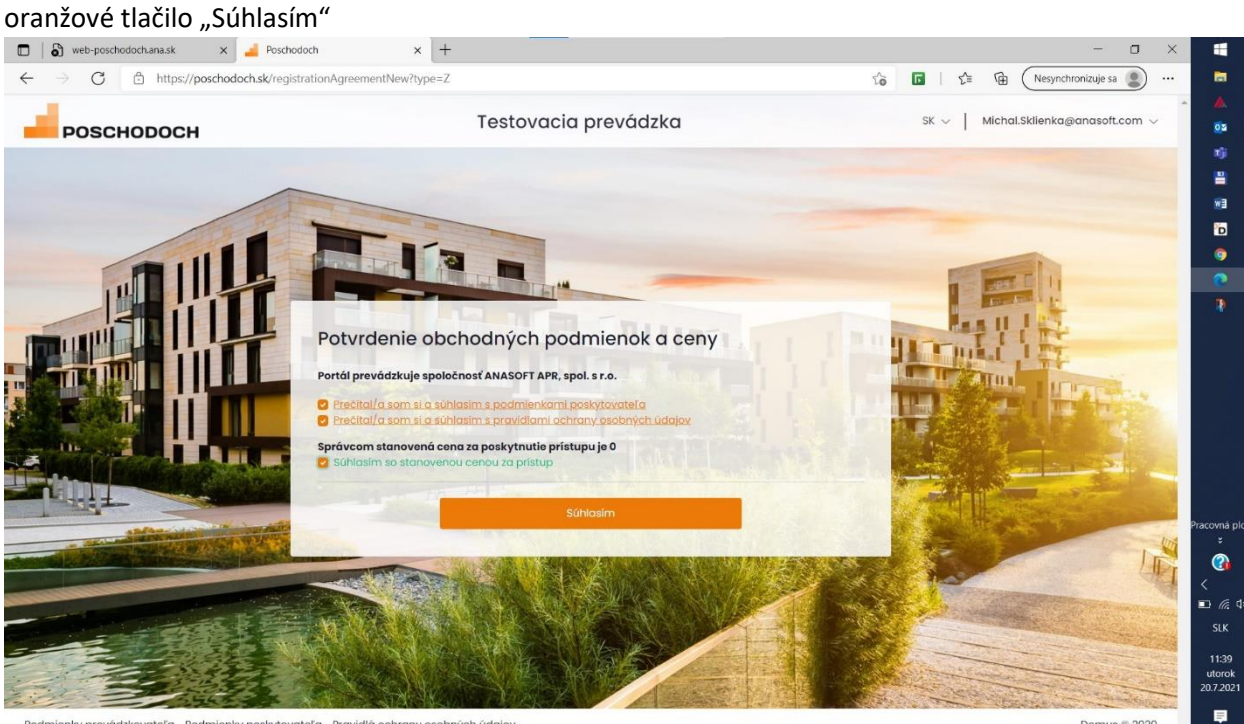

Podmienky prevádzkovateľa Podmienky poskytovateľa Pravidlá ochrany osobných údajov

Domus © 2020

## 10. Vitajte na poschodoch.sk

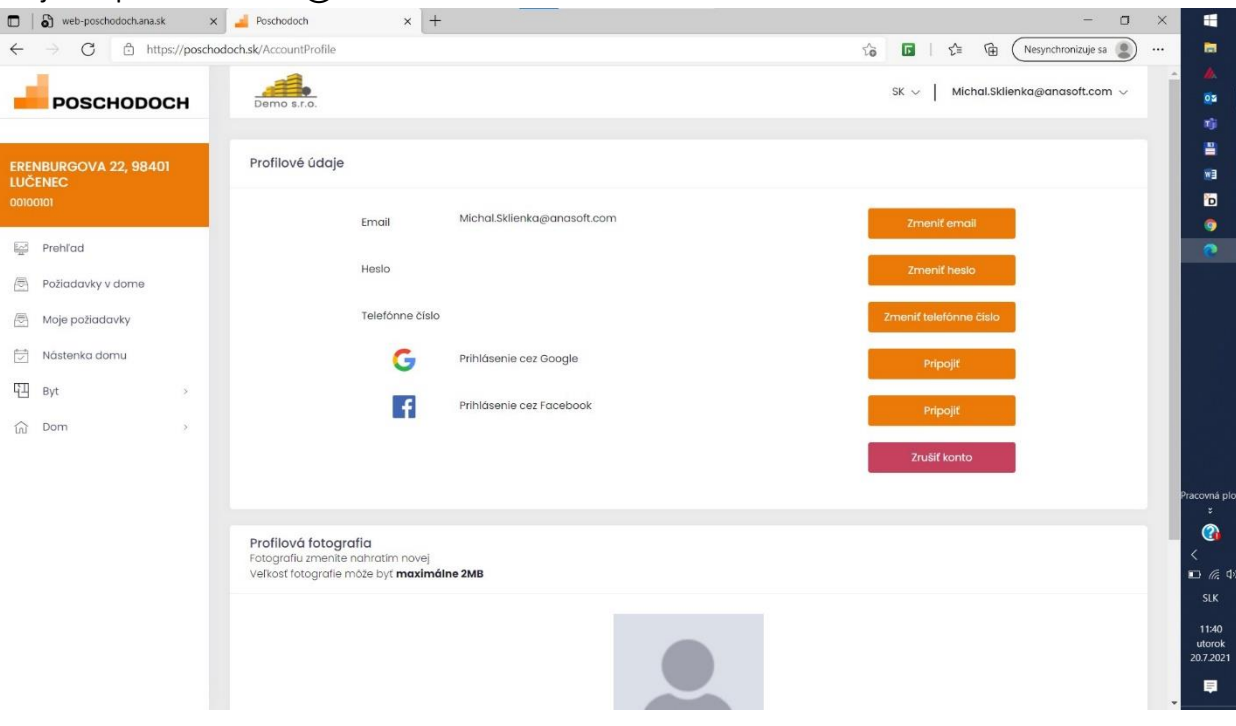